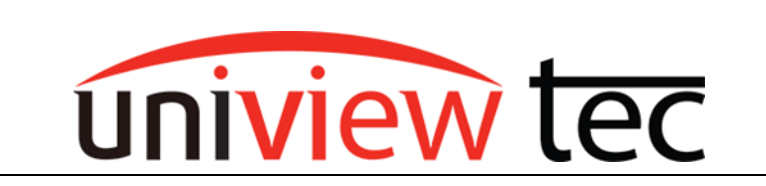

## **uniview tec CAMERA SETUP**

If the cameras will be used on a uniview tec recorder the cameras generally can be configured via the recorder with no need for a computer. If the uniview tec cameras are to be used on a  $3rd$  party recorder they will have to be configured via browser before adding them to the recorder. We recommend that you have a computer on site with you for an IP camera setup.

## **SETTING UP MOTION**

Motion will not come enabled by default on the uniview tec cameras. It will have to be setup on each one whether the cameras are being used on 3rd party recorders or uniview tec recorders. The difference is that when uniview tec cameras are on a uniview tec NVR motion can be setup in the NVR which will push the settings to the cameras. Whereas connecting uniview tec cameras to a  $3<sup>rd</sup>$  party NVR the cameras will have to be accessed individually through a browser.

## **Setting Motion with uniview tec Cameras and uniview tec NVR**

First you will need enter into the NVR's setup menu and select Motion under the Camera menu.

Once in the Motion setup you will need to turn motion on to enable it.

After you enable motion you will need to draw an area of activity. Click the Draw Area button. Then place your cursor on the video image on the screen, left click, hold and drag till the box covers the desired active area then release.

Now that motion is enabled and an active area has been selected you will need to click on the Arming Schedule tab to setup the arming schedule.

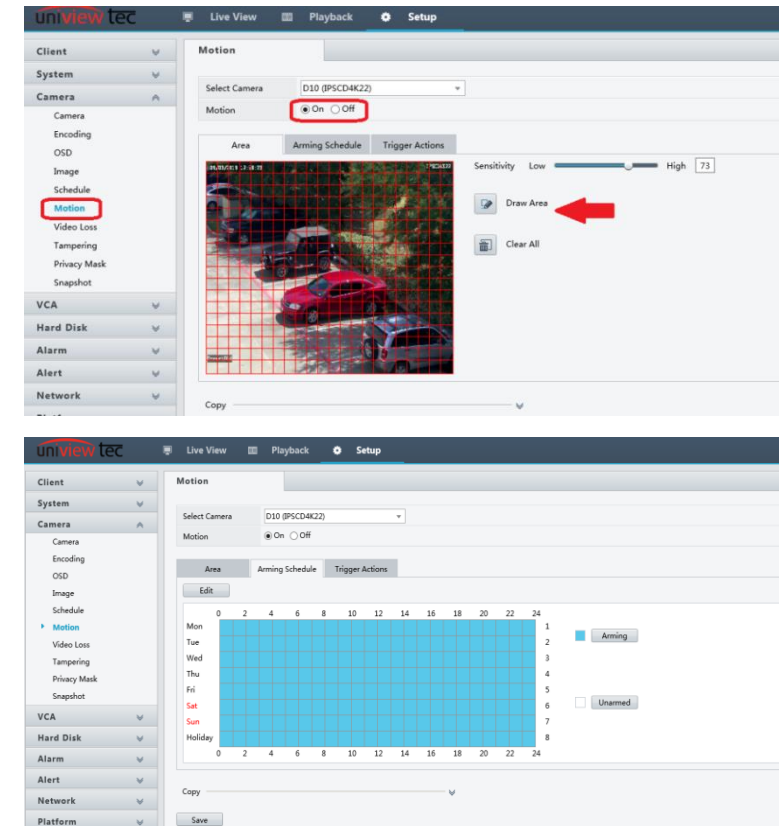

On the Trigger Action tab you can setup actions that are triggered by the motion.

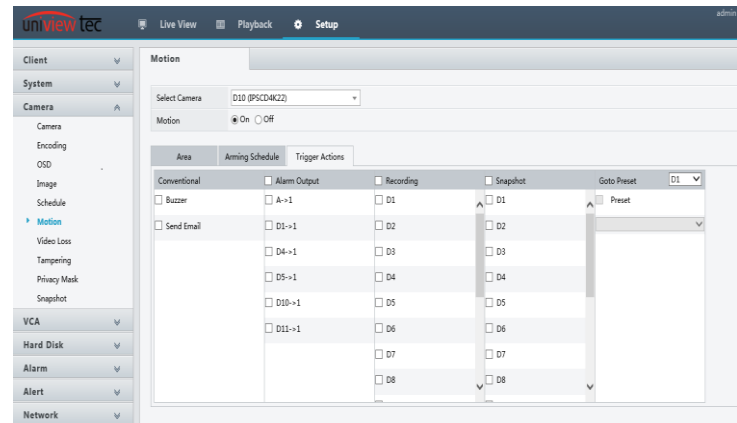

## **Setting Motion with uniview tec Cameras for a 3rd Party NVR**

Use Guard Tool software from our website to locate the camera on a network. Once the camera address is found the  $\bullet$  button in the row can be clicked to open the camera in Internet Explorer.

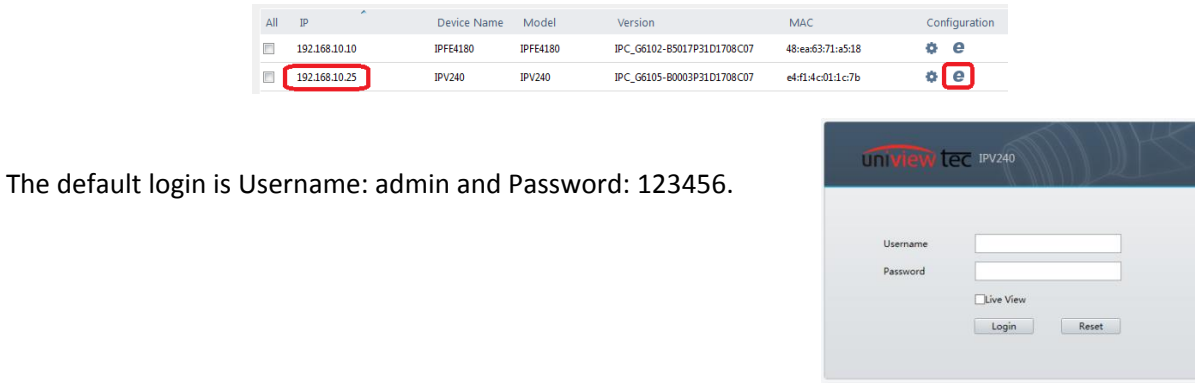

Once logged into the camera go to "Setup" at the top of the screen.

tec II Live View # Setup úniv

Navigate to "Events > Common Alarm" in the left navigation menu. Next select the "Motion Detection" tab.

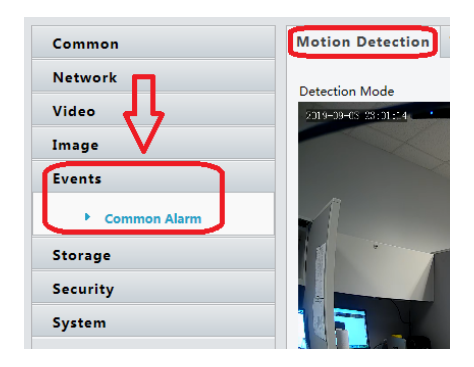

In Motion Detection click on the "+" icon next to Detection Area to create a new area. A pink box will appear in the camera image to the left, grab a corner of the box and drag it until it covers the image area that is desired.

Next setup the motion detection trigger settings such as Sensitivity and Object Size. Each setting should be adjusted individually based on image scene.

"Enable Plan" at the bottom of the page must be selected. Ensure that the schedule is setup appropriately for when you would like the camera to be triggered on motion.

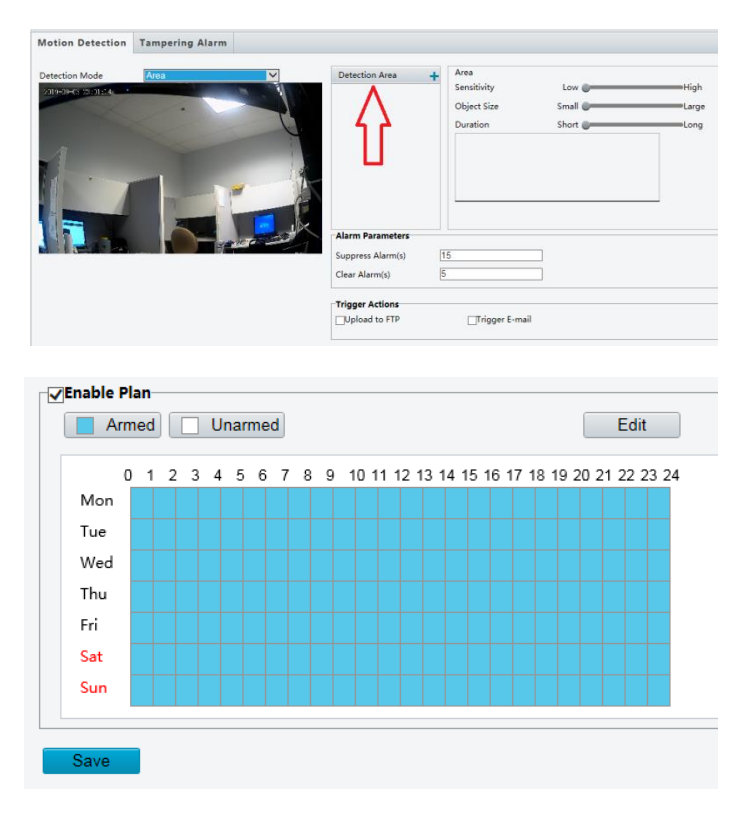